## <span id="page-0-0"></span>**Creating and Managing a Google Meet Video Call**

Use this tutorial to create and manage a Google Meet video call to any staff or students.

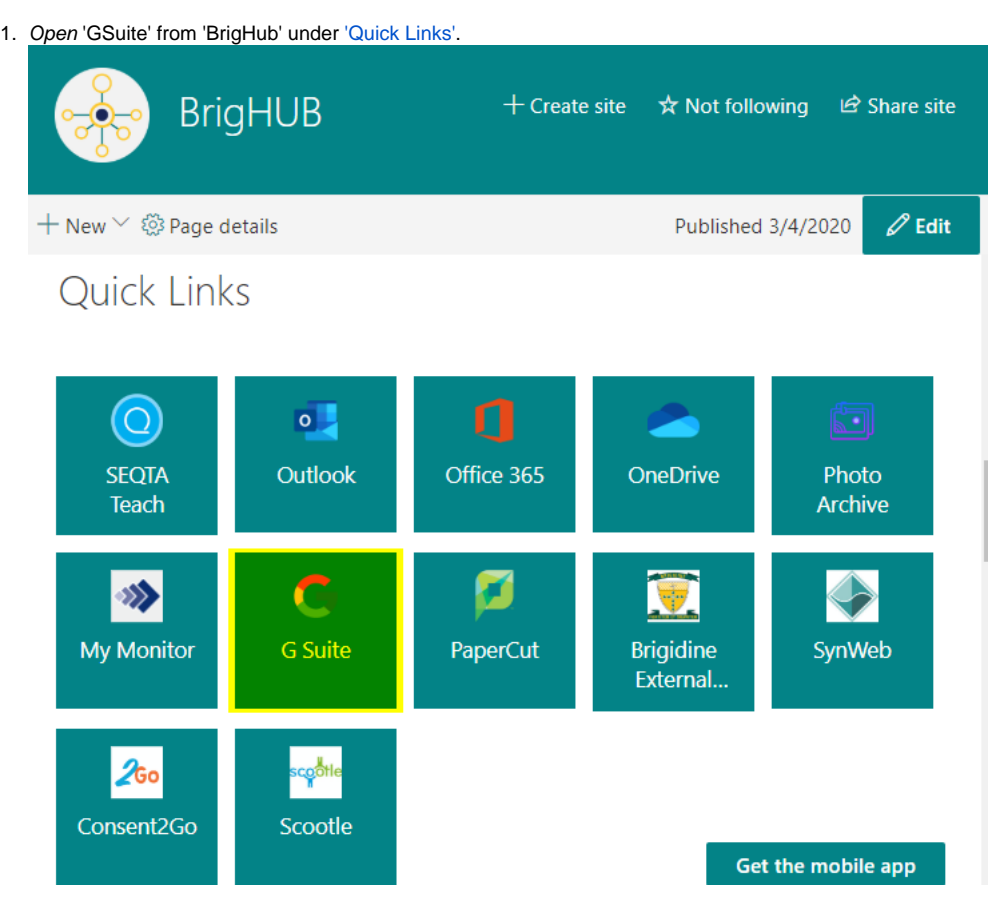

2. Open 'Meet'

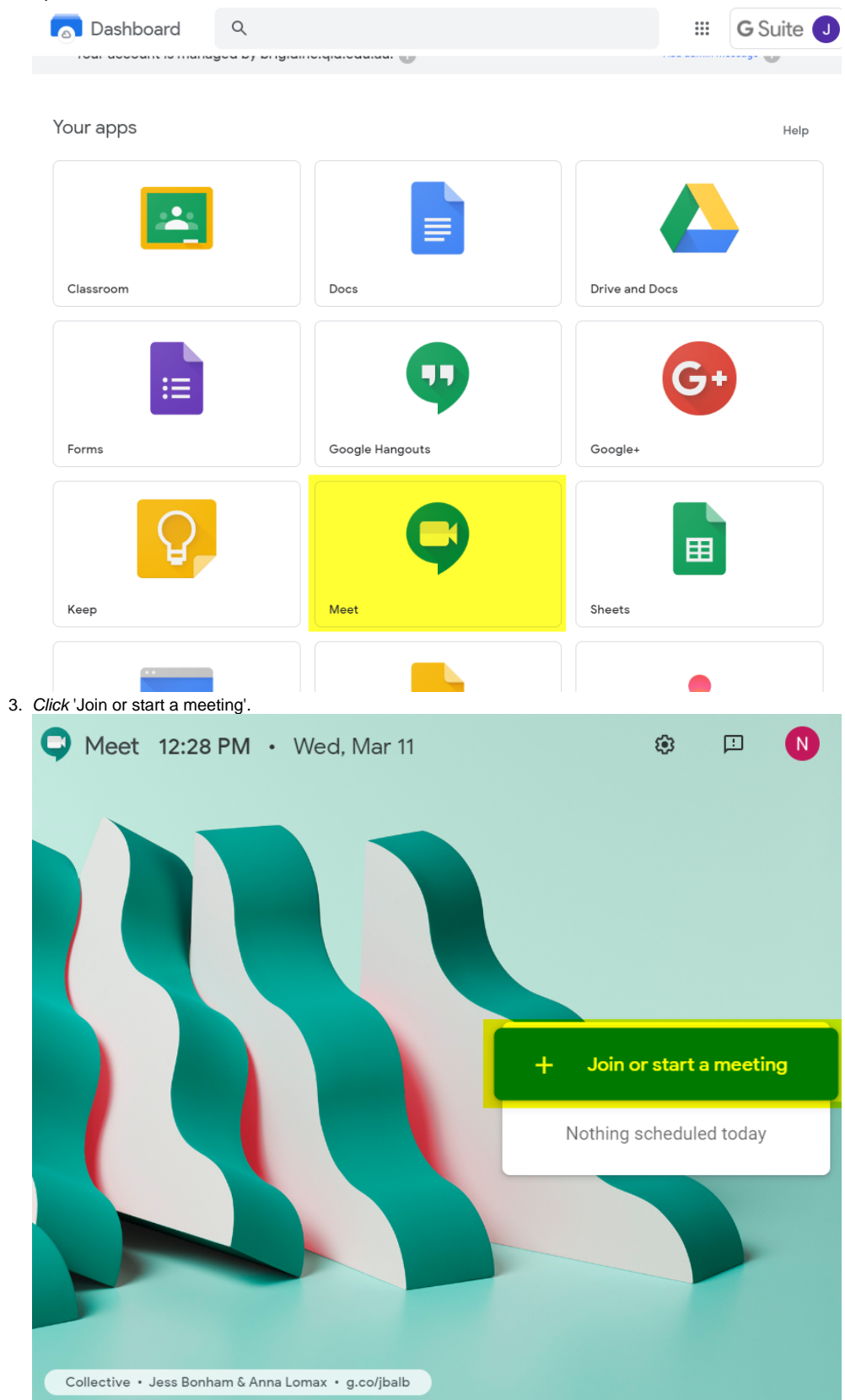

4. Enter a meeting name, e.g. 'History Class' then click 'Continue'.

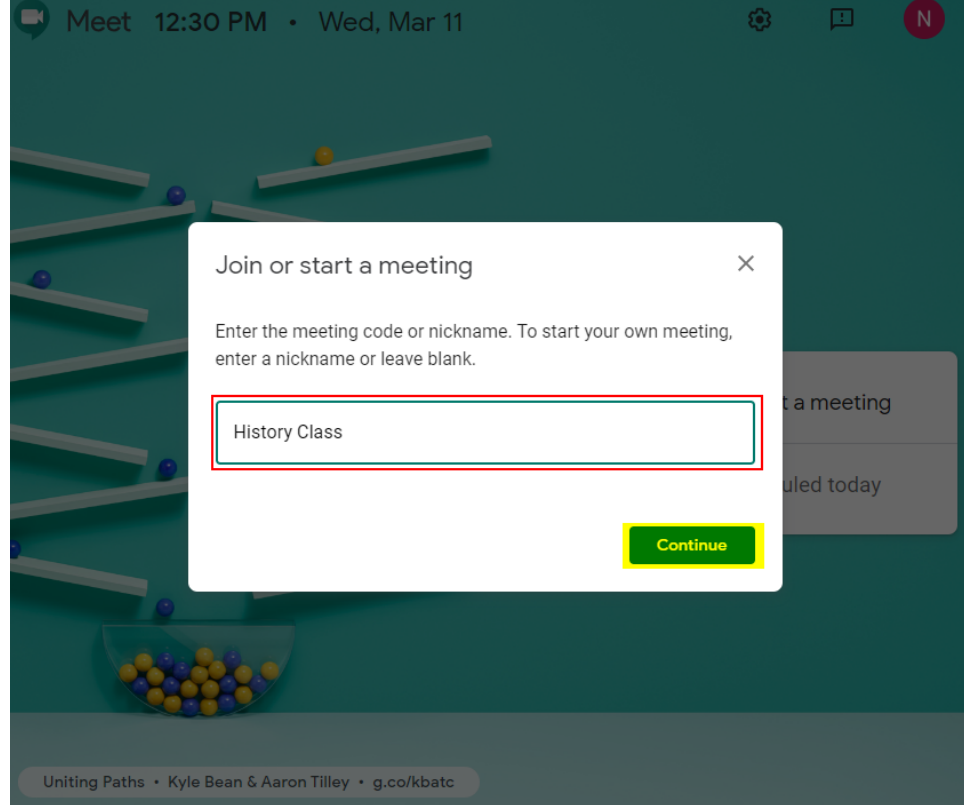

5. If this is your first time using Google Hangouts you will be prompted to enable your microphone and camera. Click 'Allow'.

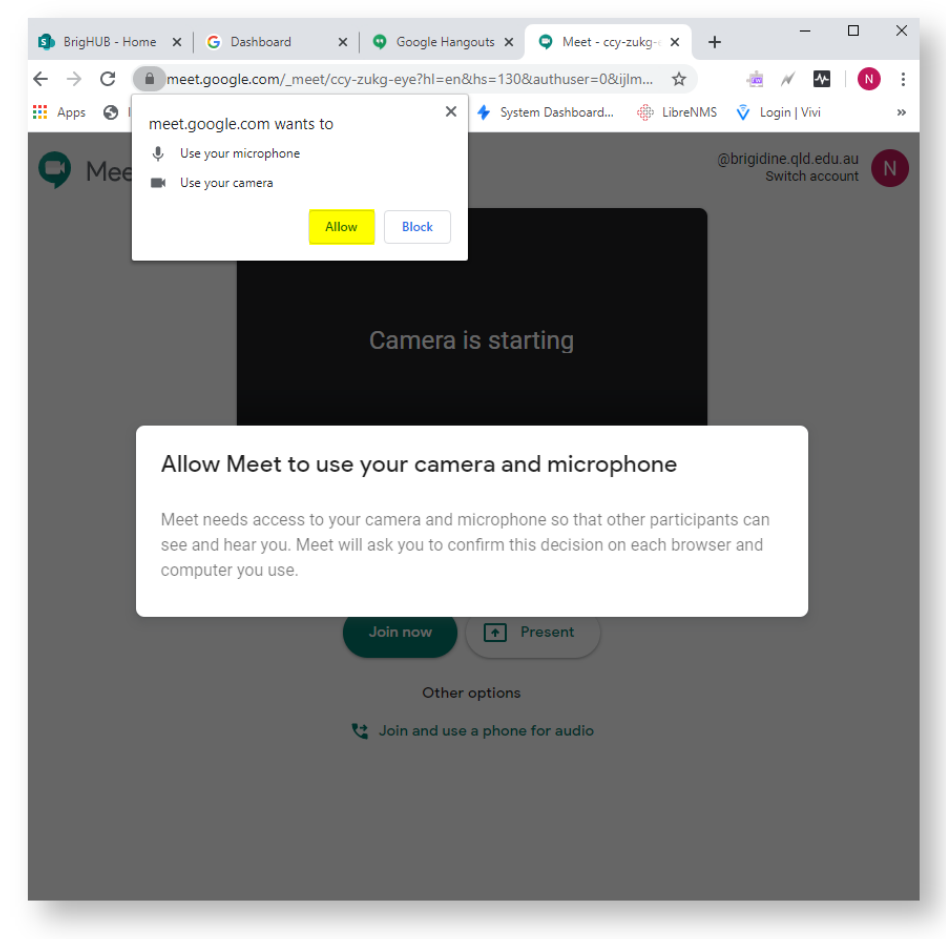

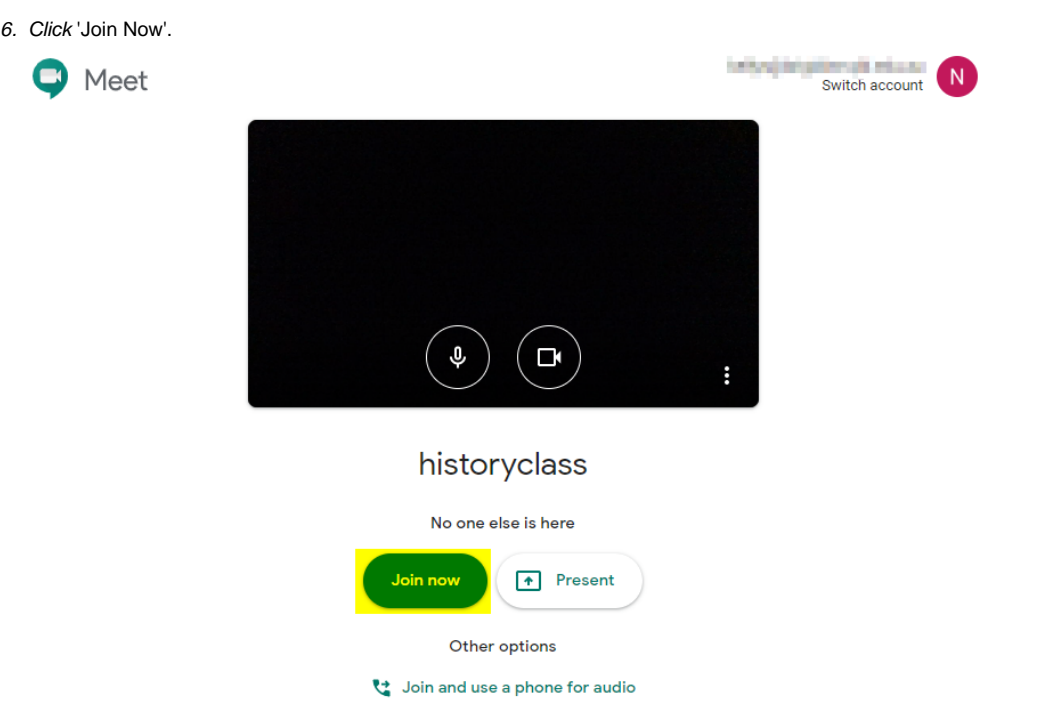

7. Click 'Copy Joining Info'. This link will allow any Brigidine account to join the meeting.

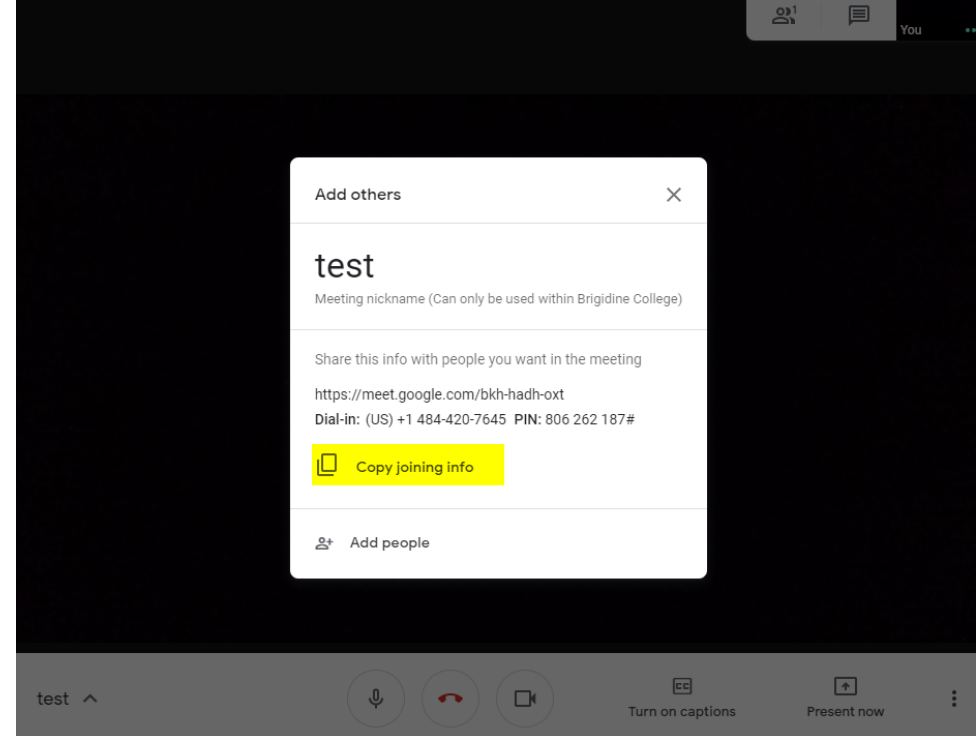

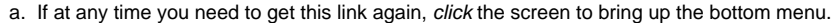

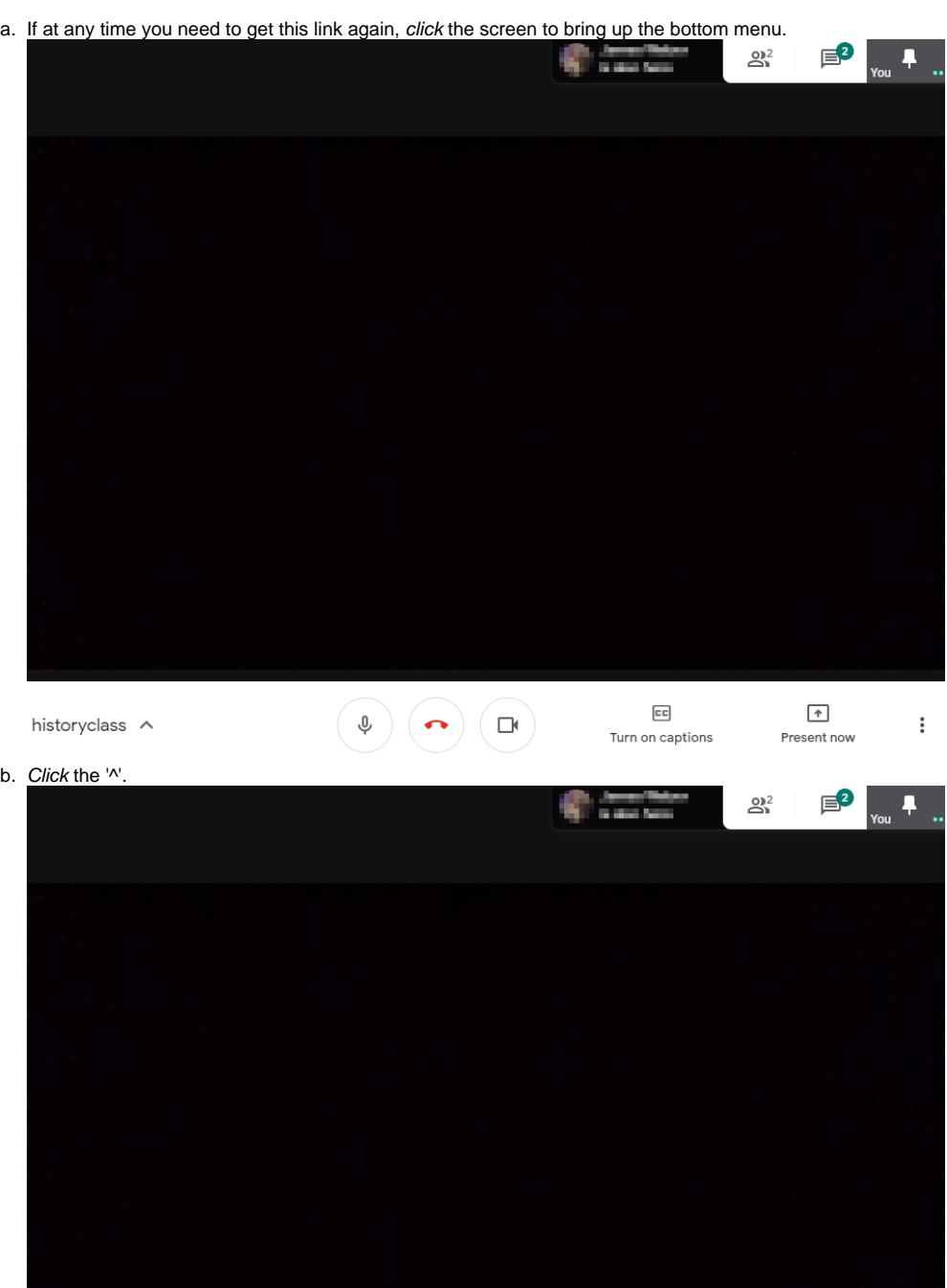

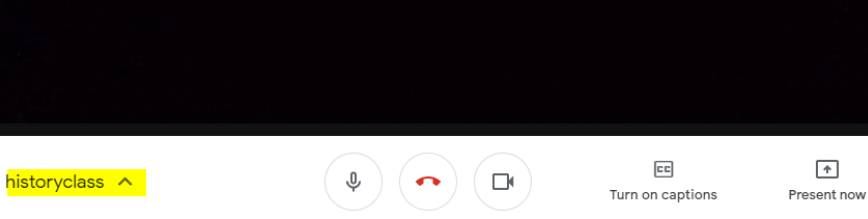

c. Click 'Copy Joining Info', this will copy the link and allow you to paste it into an email/ direct message.

 $\uparrow$ 

 $\vdots$ 

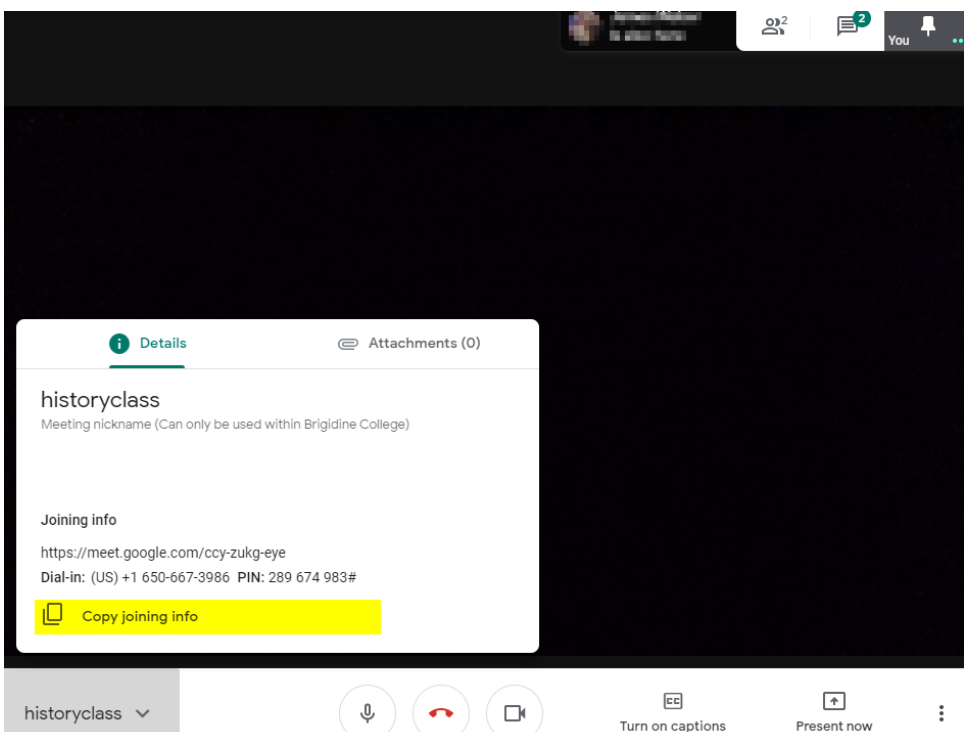

- d. 8. Send the link in an email or Direct Message to your class (Paste the link in the contents by pressing crtl-v).
- 9. Once students start clicking on the link, a pop up will appear indicating that they want to join. Click 'Admit'.

## Someone wants to join this meeting

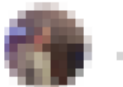

**Janes Reber** 

Deny entry Admit

1. Click on the video call to bring up the bottom menu.  $\mathbf{E}^2$ **Common**  $\mathbf{S}^2$  $\overline{P}$  $\boxed{\text{cc}}$  $\spadesuit$  $\begin{pmatrix} 0 \\ 0 \end{pmatrix} \begin{pmatrix} 0 \\ 0 \end{pmatrix} \begin{pmatrix} 0 \\ 0 \end{pmatrix}$ historyclass  $\land$  $\vdots$ Present now Turn on captions 2. Click 'Present now'.**Contact Contact Contact Contact Contact Contact Contact Contact Contact Contact Contact Contact Contact Contact**  $\mathbf{a}^2$  $\quad \quad \ \ \, \boxdot$  $\ddot{\phantom{1}}$ Present now

historyclass  $\,\,\wedge\,$ 

 $\begin{pmatrix} \Phi \\ \end{pmatrix} \begin{pmatrix} \bullet \\ \end{pmatrix} \begin{pmatrix} \Box \end{pmatrix}$ 

 $\boxed{\text{cc}}$ Turn on captions

 $\vdots$ 

3. In the popped up menu options, click Present whole screen'.

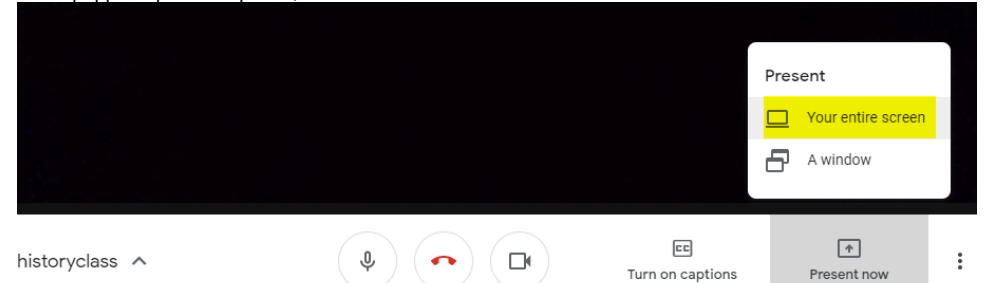

4. Click the rectangle of showing your current screen.

Share your entire screen

Chrome wants to share the contents of your screen with meet.google.com. Choose what you'd like to share.

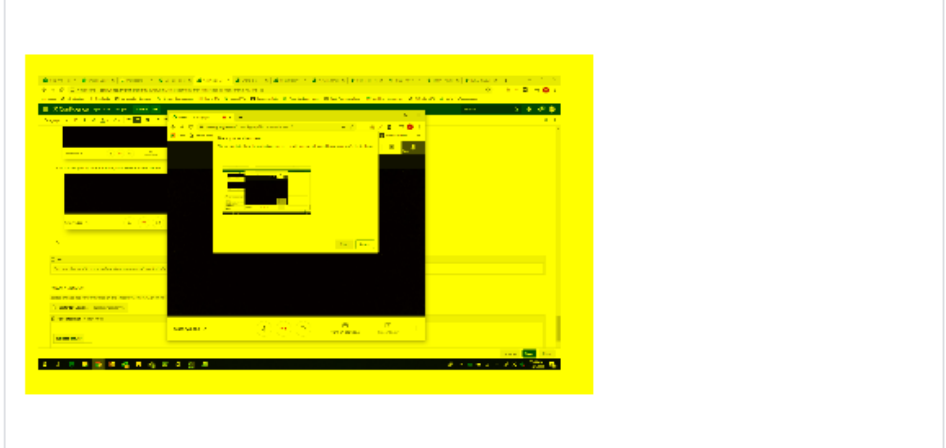

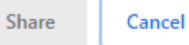

## 5. Click 'Share'.

Share your entire screen

Chrome wants to share the contents of your screen with meet.google.com. Choose what you'd like to share.

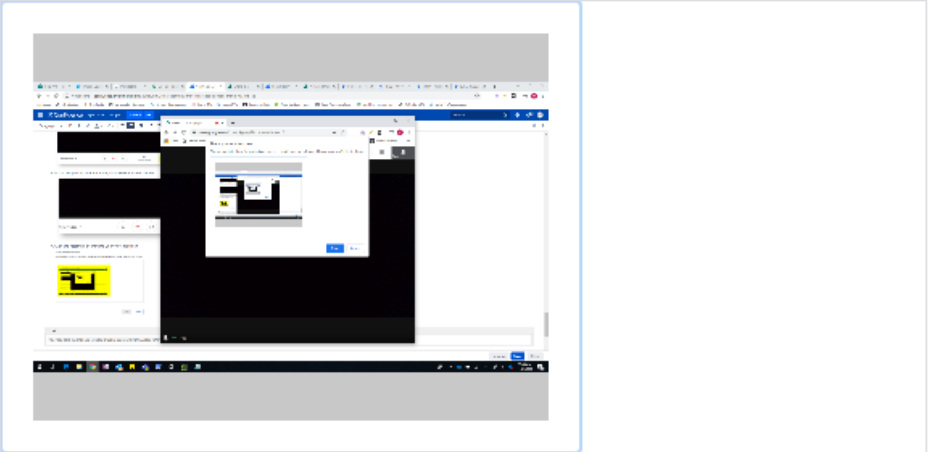

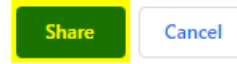

6. After a moment, you will now be presenting your screen.

historyclass ^

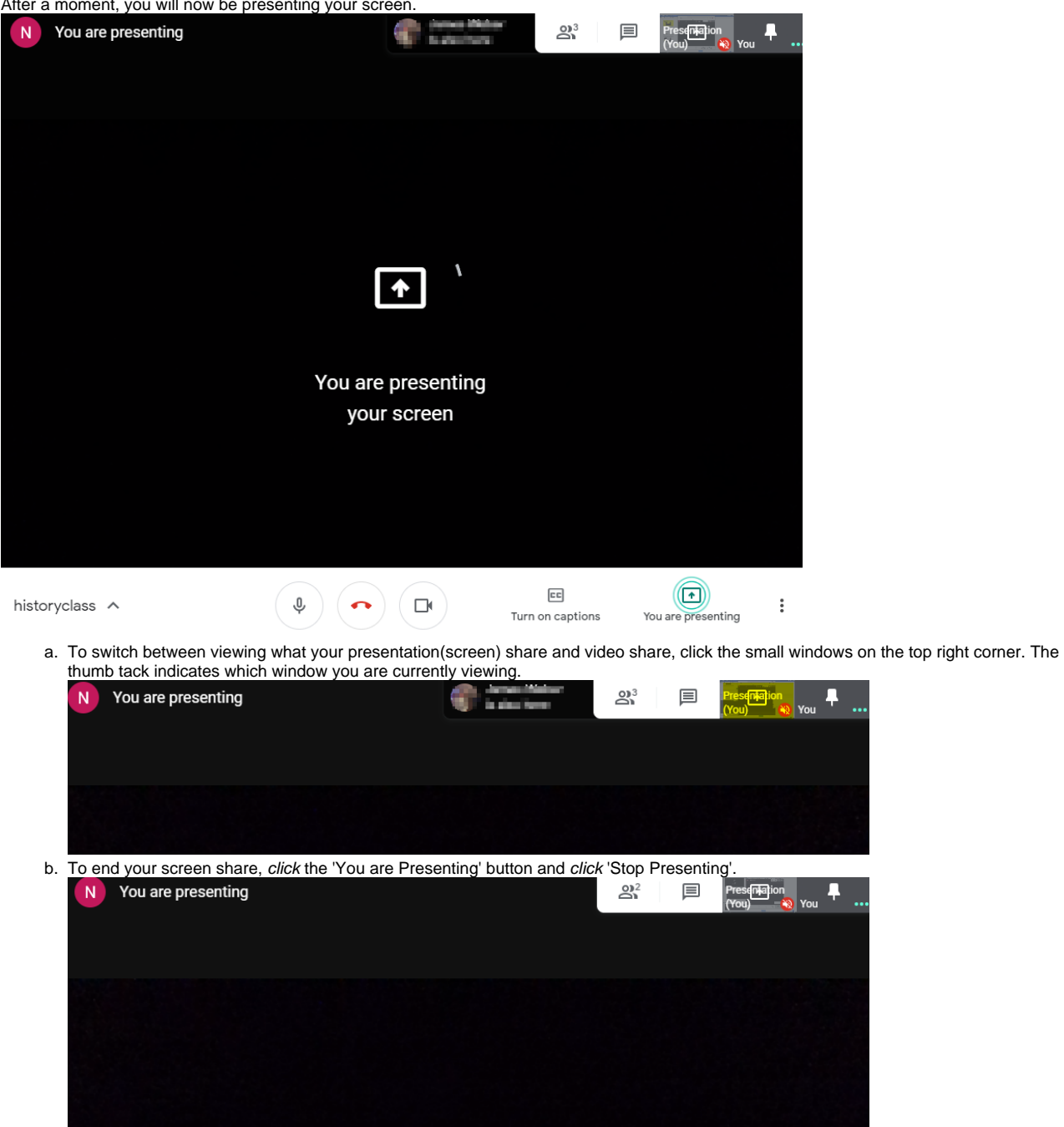

ņ

 $\ddot{\ddot{\text{}}}$ 

Stop presenting  $\boxed{\text{cc}}$  $\boxed{\bullet}$  $\left(\begin{array}{c} \Phi \end{array}\right)$   $\left(\begin{array}{c} \bullet \\ \bullet \end{array}\right)$   $\left(\begin{array}{c} \Box \bullet \end{array}\right)$ Turn on captions You are presenting

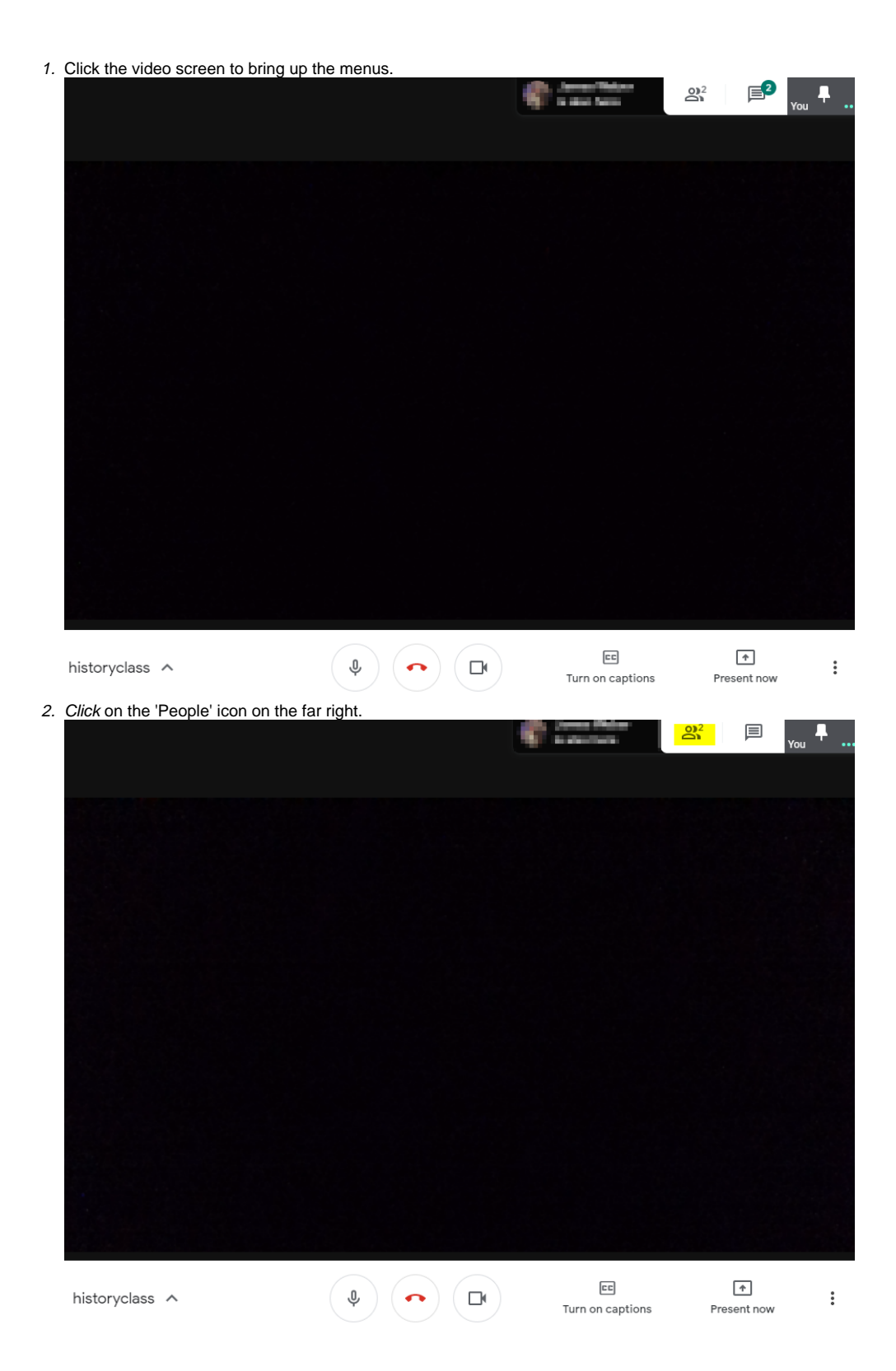

3. A window will appear on the far right, navigate the student, click the 'v'.

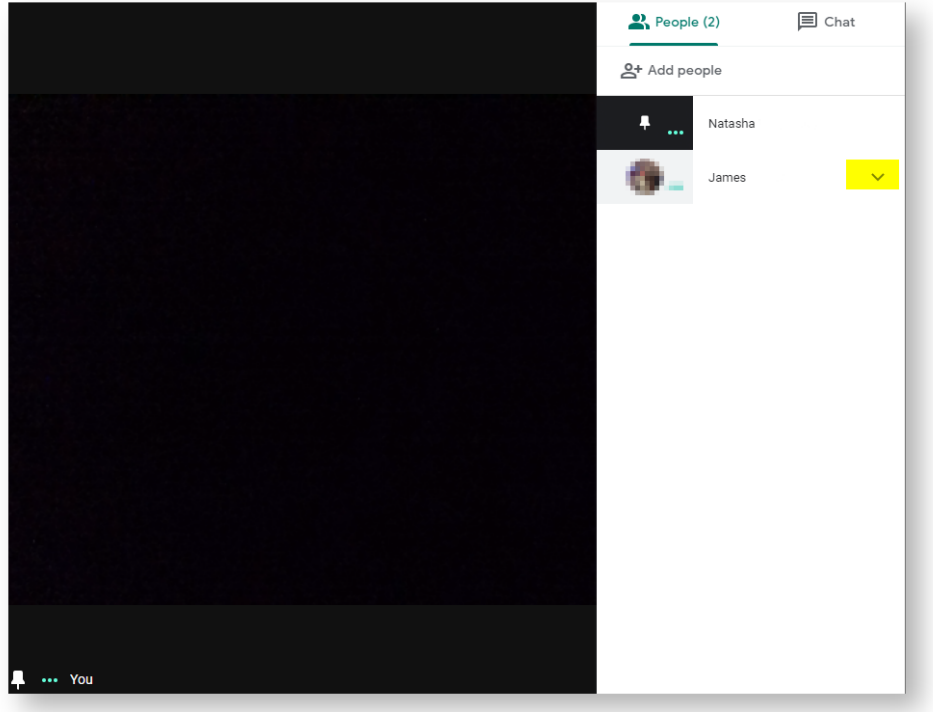

4. Click the microphone icon.

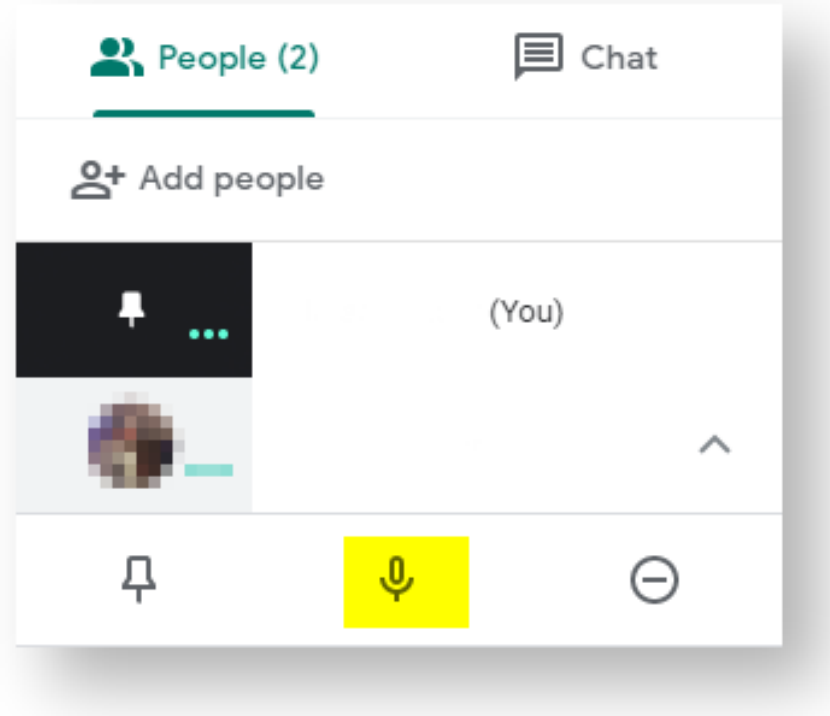

5. A prompt will come up, Click Mute'.

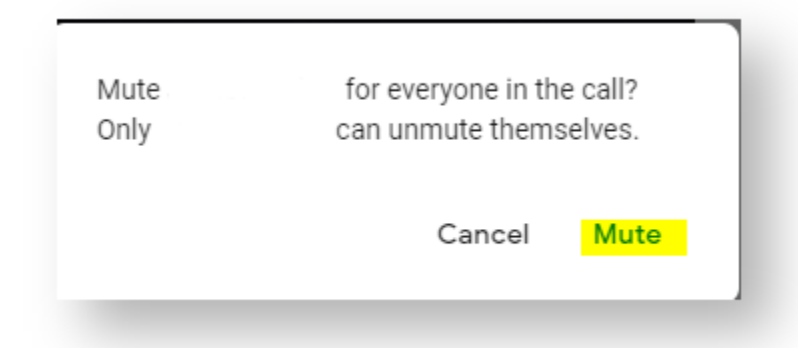

The student will now have a muted microphone sign next to their name, they will have to unmute themselves if required.

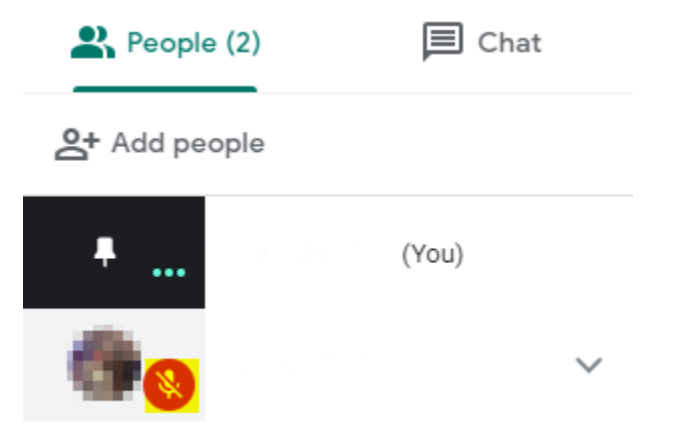

The messages from students will pop up briefly before disappearing. These messages can be viewed in the chat window, unread messages will be shown as numbered badges next to the chat icon.

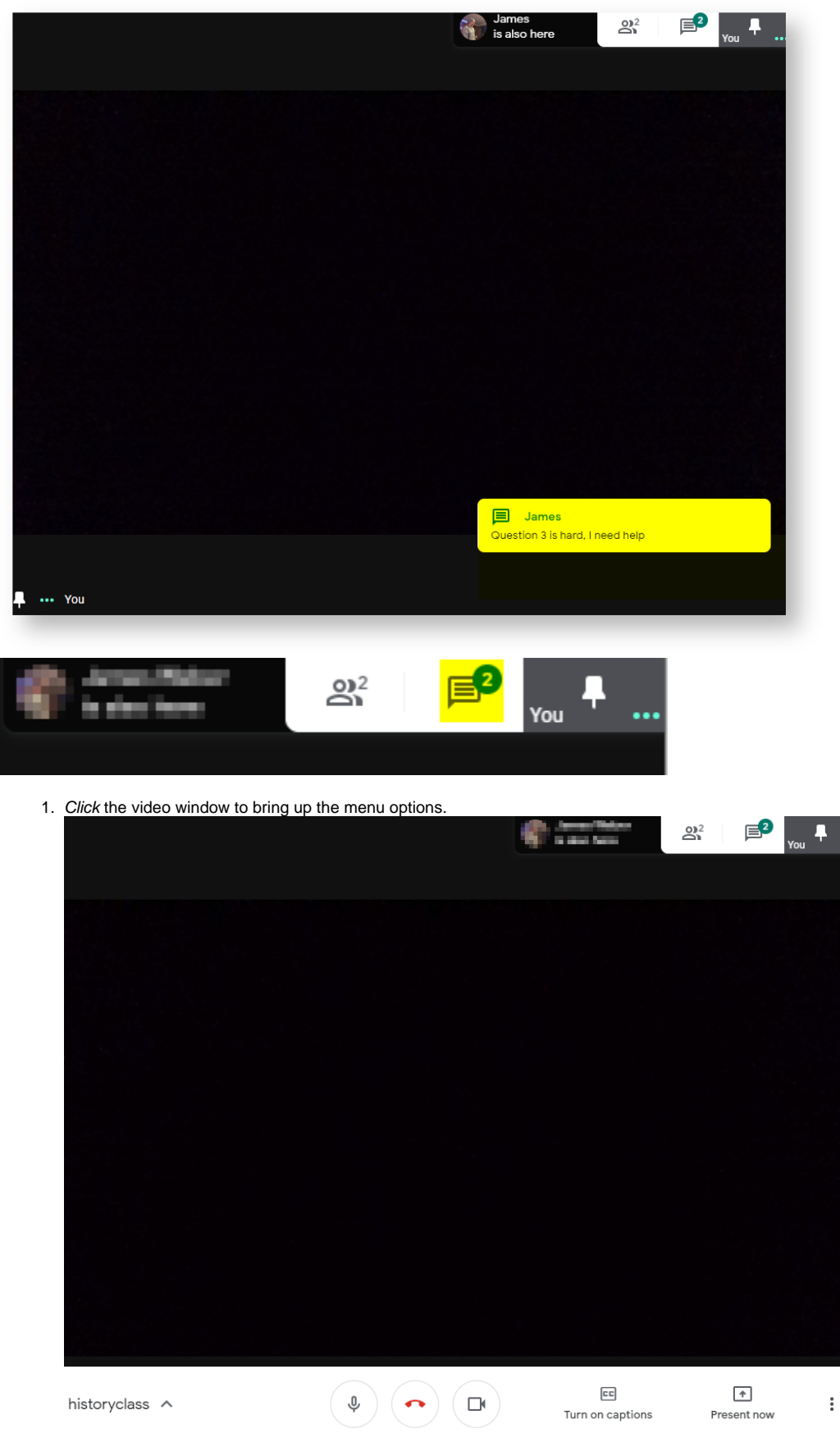

2. Click the chat icon in the far right corner.

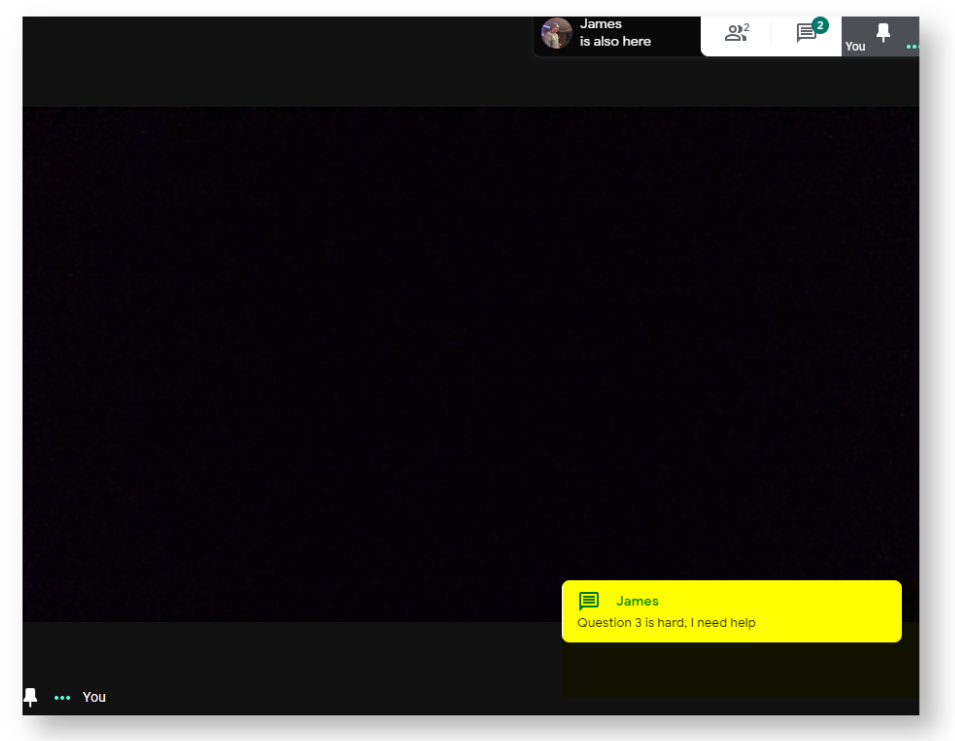

3. A chat window will appear on the far right.

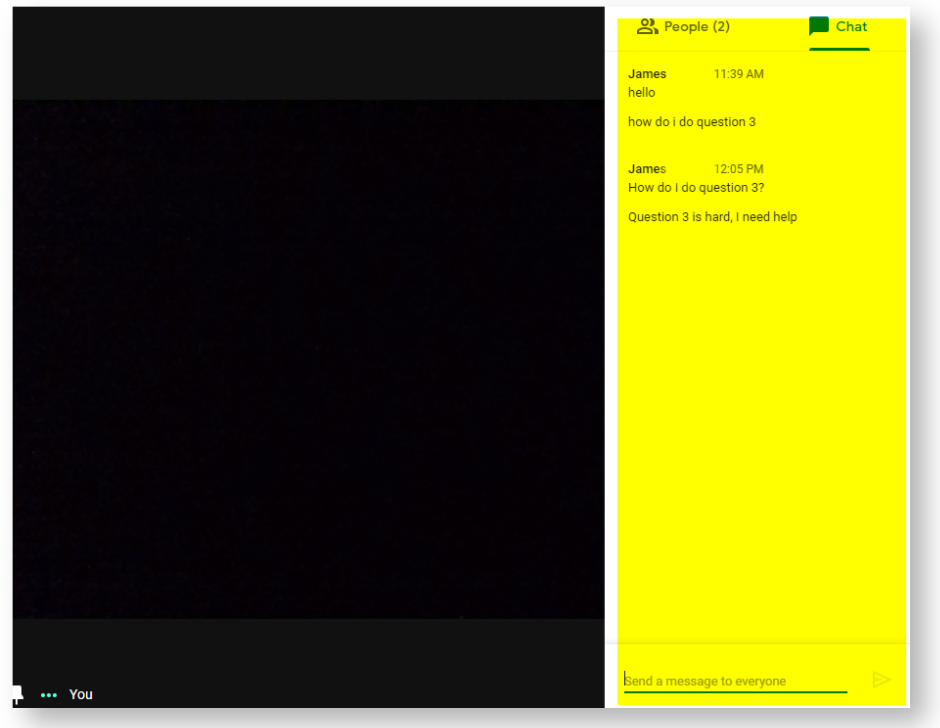

1. Click the video window to bring up the menu options.

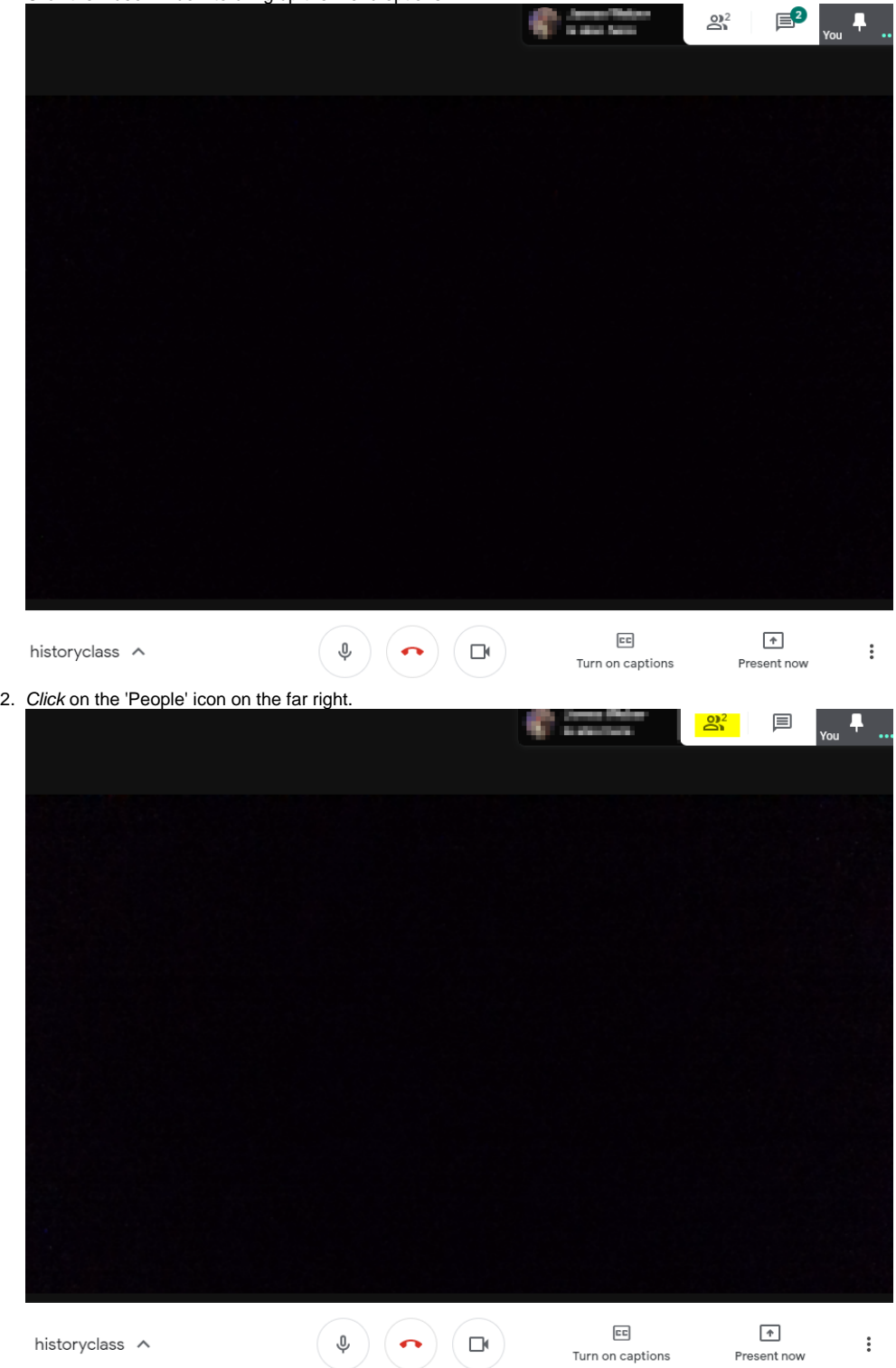

3. A window will appear on the far right, navigate the student, click the 'v'.

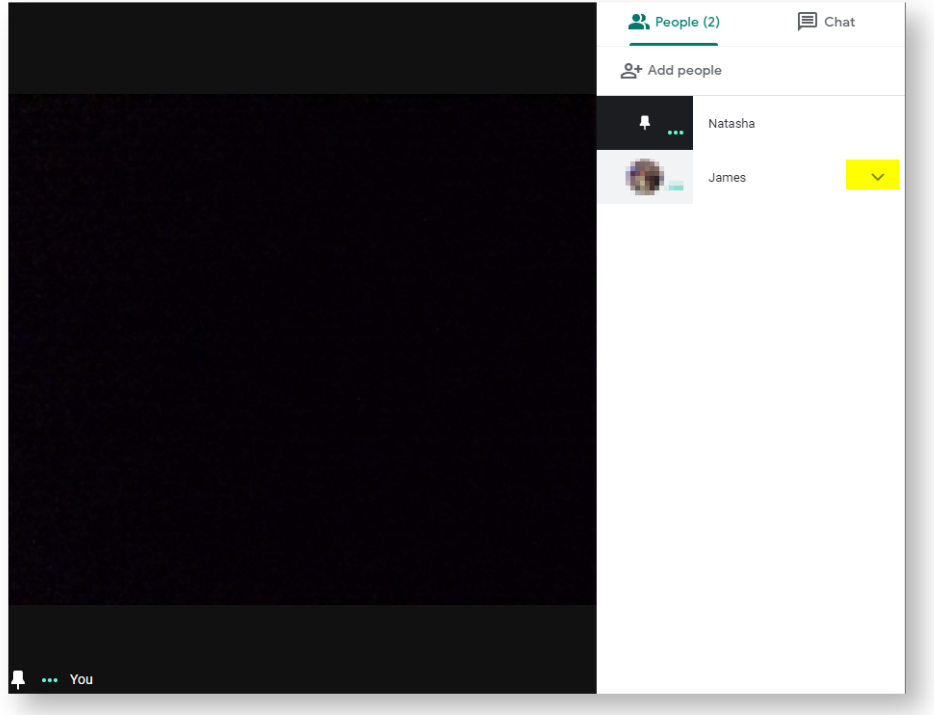

4. Click the far right circle icon to remove the student.

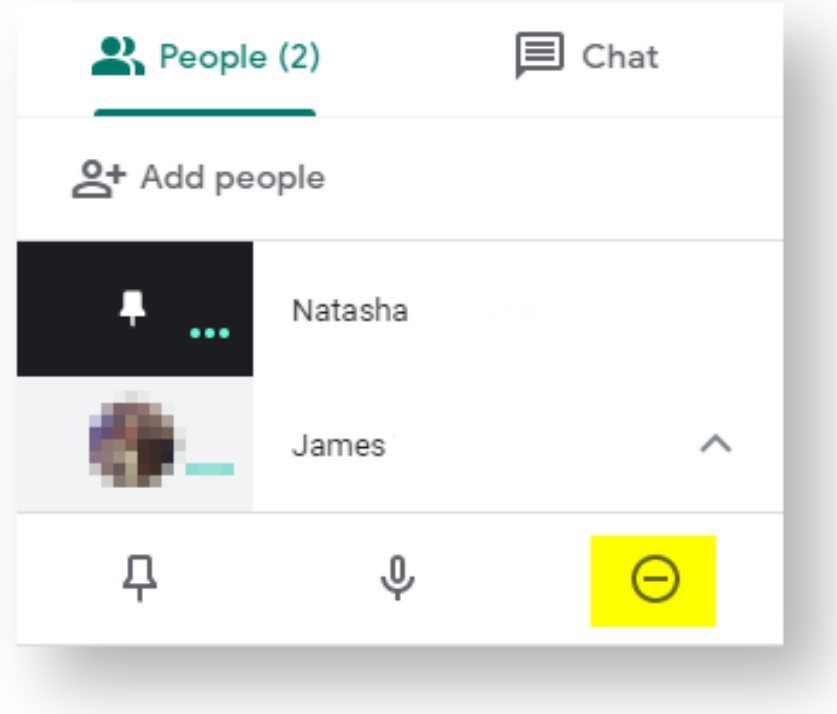

5. A prompt will appear, Click 'Remove'.

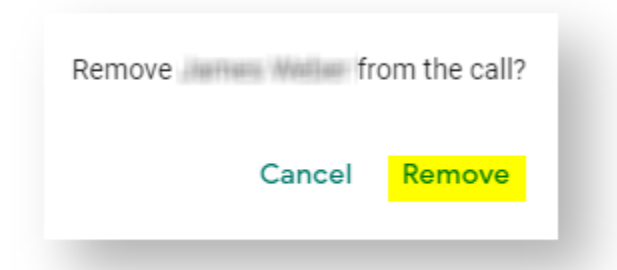

6. A message will appear indicating who you have removed and their name will disappear from the people list.

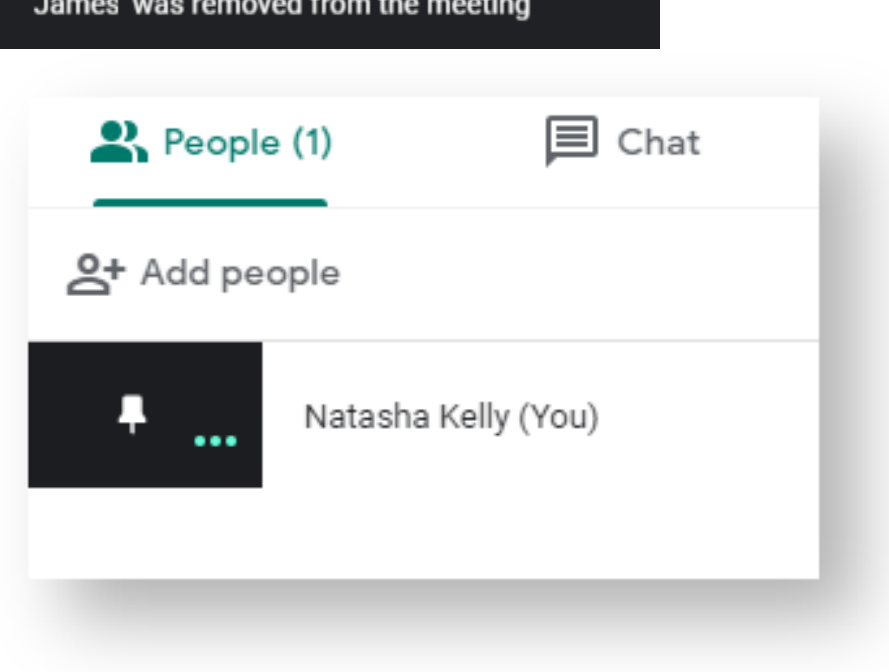

## Related articles

- [Creating and Managing a Google Meet Video Call](#page-0-0)
- [Joining a Google Meet Video Call](https://confluence.brigidine.qld.edu.au/display/BISDKB/Joining+a+Google+Meet+Video+Call)
- [Google Meet](https://confluence.brigidine.qld.edu.au/display/BISDKB/Google+Meet)
- [Converting MP3 audio files to MP4 video files](https://confluence.brigidine.qld.edu.au/display/BISDKB/Converting+MP3+audio+files+to+MP4+video+files)
- [Movie Maker](https://confluence.brigidine.qld.edu.au/display/BISDKB/Movie+Maker)